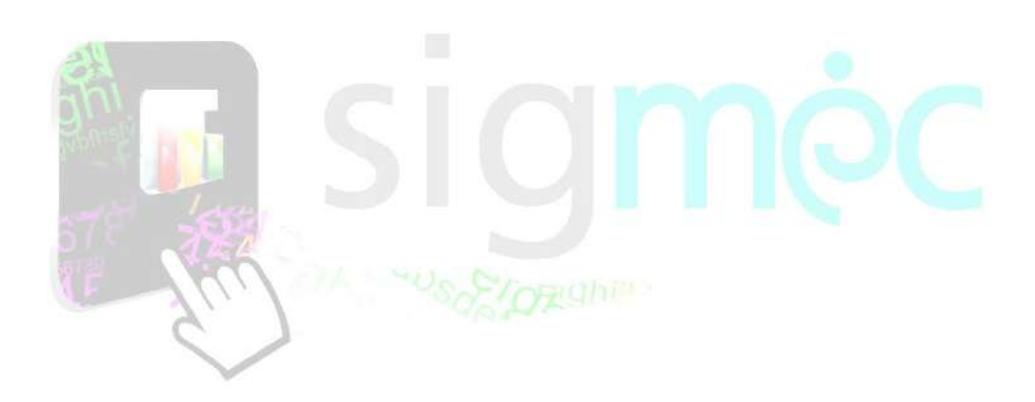

Sistema Integrado para la Gestión del MEC

**MANUAL DE USUARIO DE OPCIÓN Y/O AL PUESTO POSTULANTES**

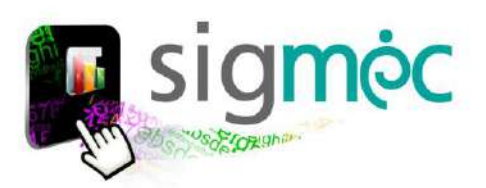

# **DIRECCIÓN GENERAL DE PLANIFICACIÓN EDUCATIVA**

## **DIRECCIÓN DE GESTIÓN DE INFORMACIÓN INTEGRADA**

**Crispín Bienvenido Delgado Benítez, Director**

**Claudia Noemí Parris Ortíz, Jefa, Departamento de Administración de Sistemas**

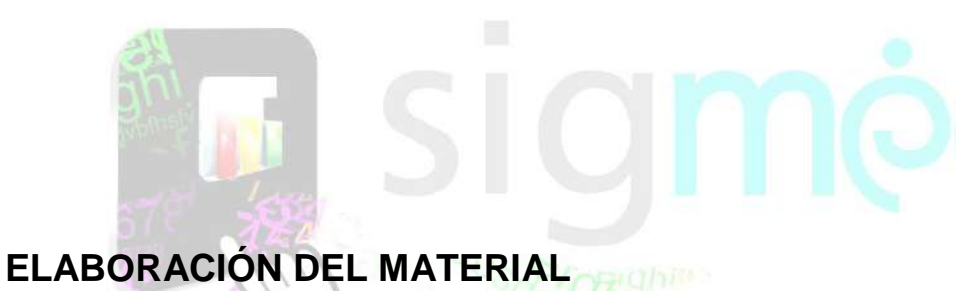

**Claudia Noemí Parris Ortiz, Técnica Analista**

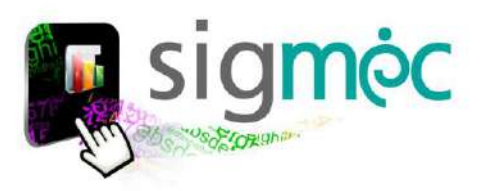

# **Luis Fernando Ramírez Ministro de Educación y Cultura**

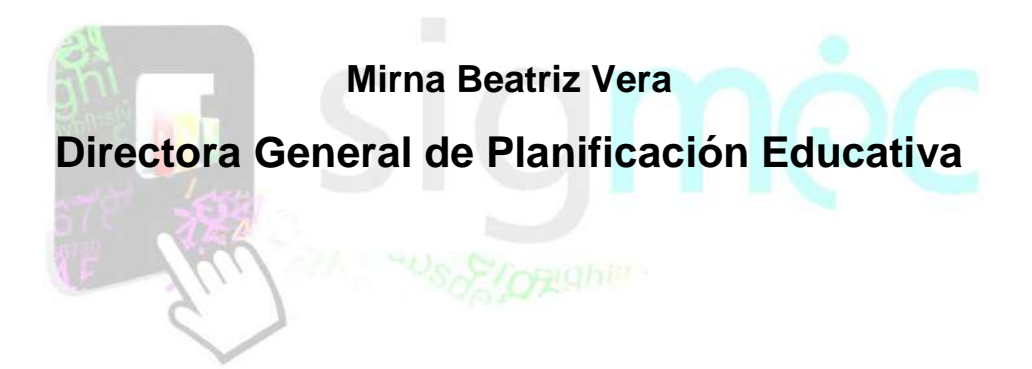

**Crispín Bienvenido Delgado Director de Monitoreo y Seguimiento**

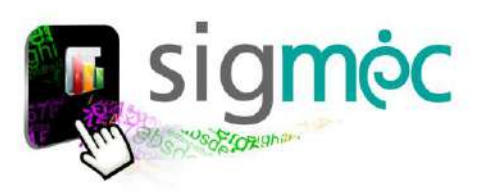

### **ACCEDER AL NAVEGADOR DE INTERNET**

Acceda al navegador preferentemente en el Chrome para navegar por la aplicación:

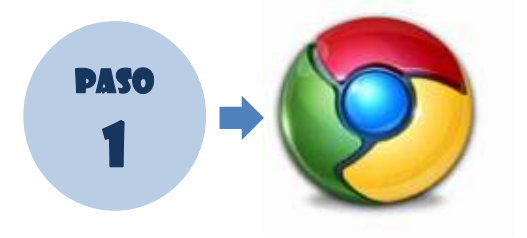

## **INGRESE AL PORTAL DEL MEC**

Ingrese a la siguiente dirección: [www.mec.gov.py](http://www.mec.gov.py/) y luego haga clic en el enlace SIGMEC

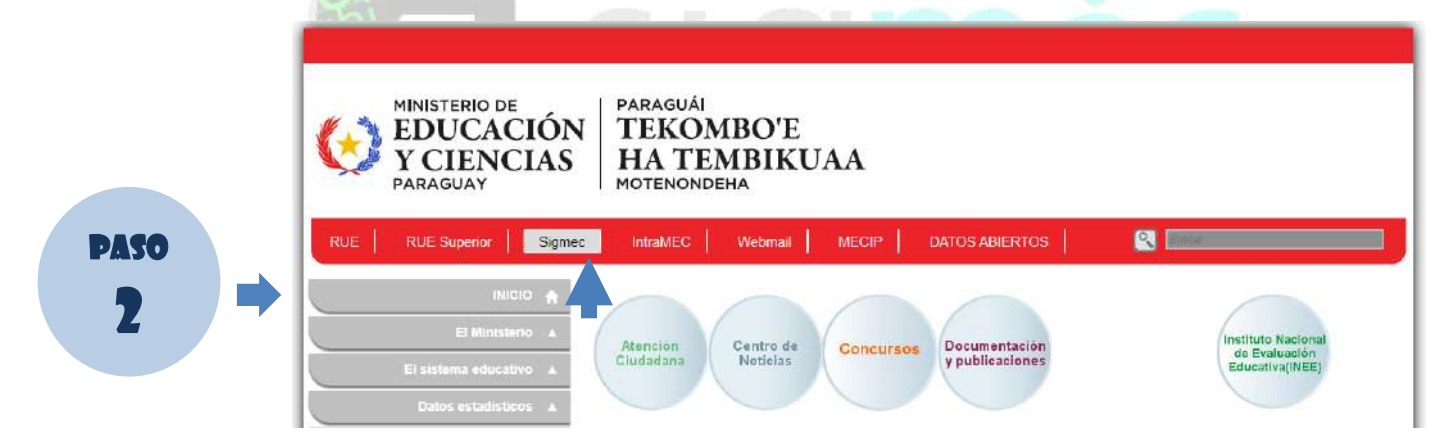

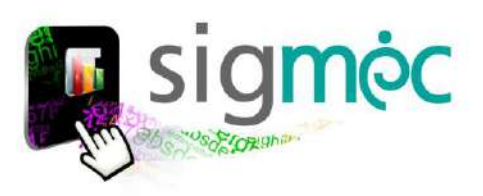

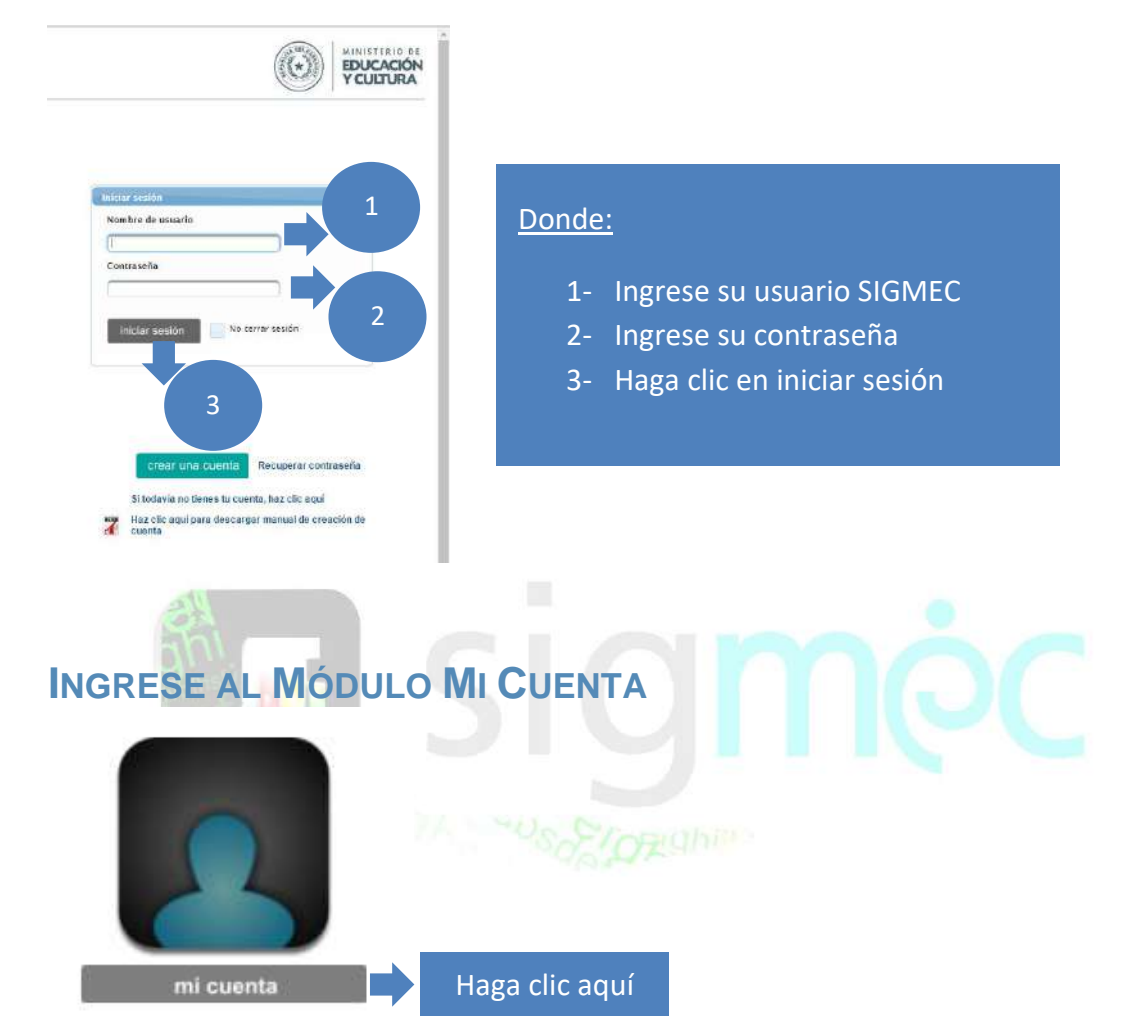

## **INGRESE SU USUARIO Y CONTRASEÑA SIGMEC**

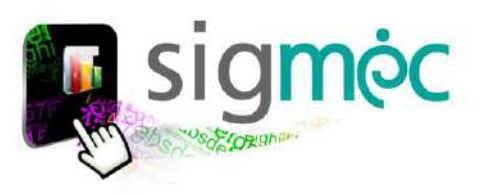

 $\overline{2}$ 

Inicio<sup>1</sup> **DOLLY LUJAN FERNANDEZ VERA** Mi información Seleccione una de las opciones, de acuerdo a lo que necesite hacer Actualización documental Curso de Gestión Escalafón del Educador Concurso Público Evaluación del Desempeño Registros Personales Configuración Accede a tu cuenta Ayuda **Concurso Público** مو Inscripción para Cargos Docentes -Educación Superior Evaluación Escrita: Revisión del Puntaje obtenido  $\qquad \qquad \qquad \qquad \qquad \qquad \qquad \qquad \qquad \qquad$ Constancias de Puntajes del Banco de Datos 3**■** Formulario Opción a Puesto y/o Renuncia m Expediente de opción y/o renuncia al cargo

Verá la siguiente pantalla; referenciando a los datos del usuario que ingresa:

#### **Donde**:

- 1- Haga clic sobre el Modulo mi cuenta
- 2- Seleccione la pestaña "Concurso Público"
- 3- Seleccione "Formulario Opción a Puesto y/o Renuncia"

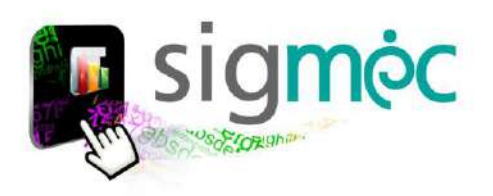

# **ACEPTACIÓN DE PUESTO(S) PARA POSTULANTE GANADOR EN PLANILLA PRELIMINAR**

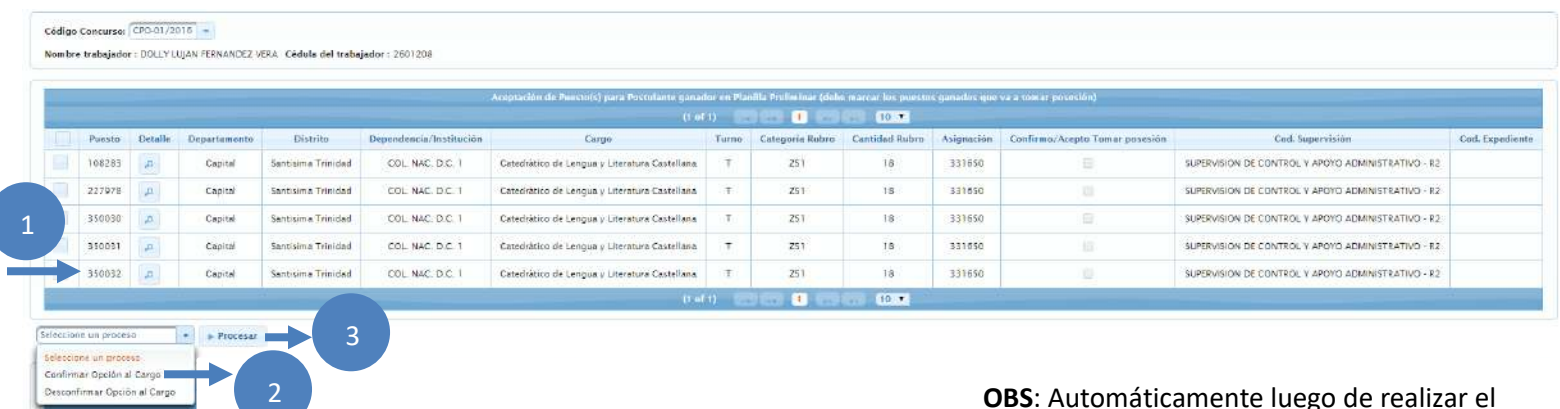

#### **Donde**:

- 1- Seleccione la fila que va a confirmar
- 2- Seleccione el Proceso "Confirmar Opción al Cargo"
- 3- Haga clic en el botón Procesar

**OBS**: Automáticamente luego de realizar el proceso el sistema actualiza el código del expediente; el cual es un código único por postulante; así también queda tildado el campo de confirmo/acepto posesión

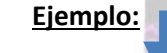

Código Concursos CPD-01/2016 -

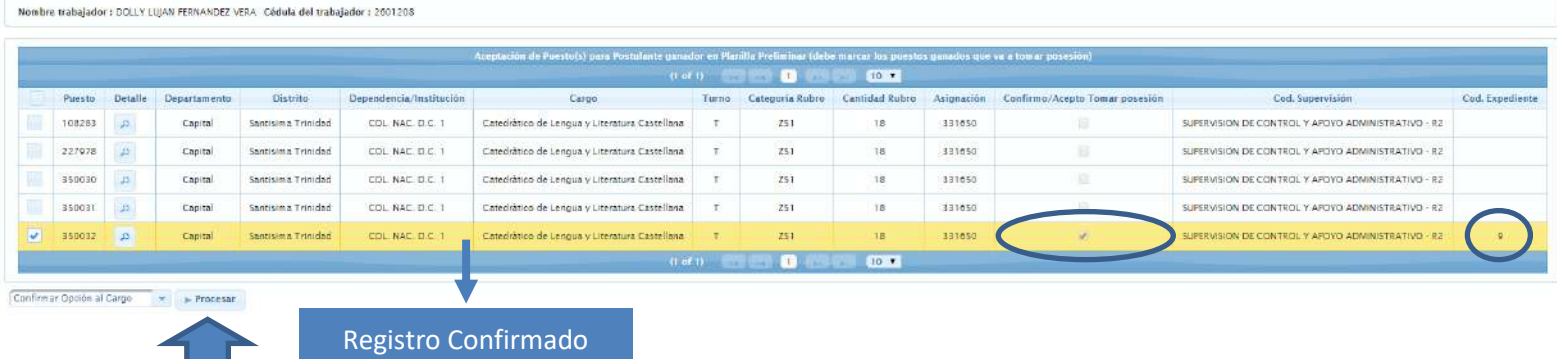

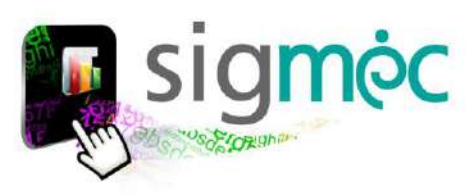

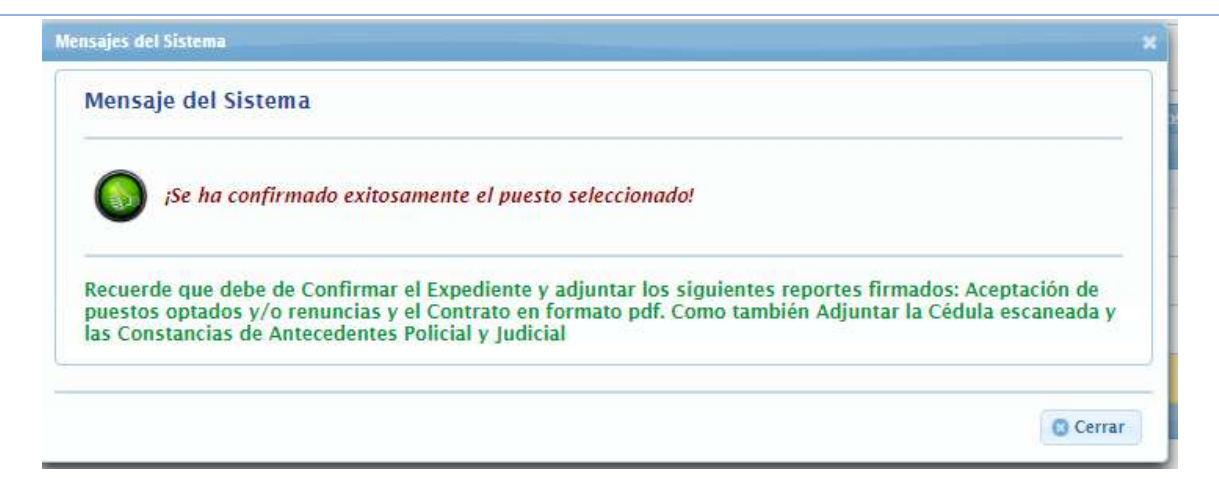

# **IMPRIMIR PROPUESTA DE OPCIÓN A PUESTO Y/O RENUNCIA Y CONTRATO**

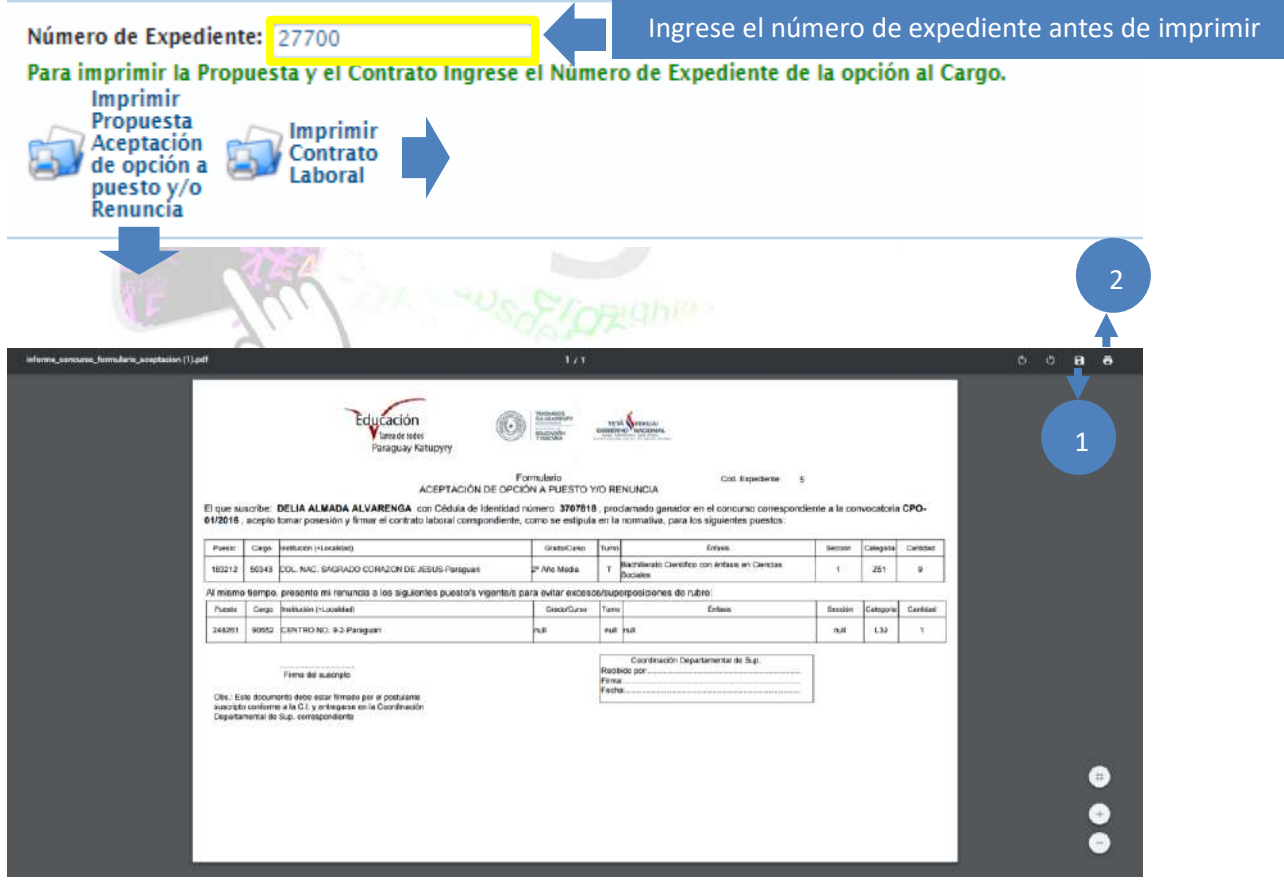

#### **Donde**:

- 1- Seleccione el botón para guardar el reporte generado
- 2- Seleccione el botón para imprimir el reporte generado

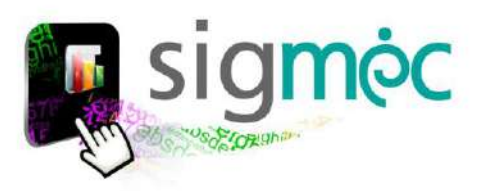

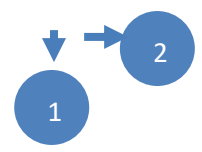

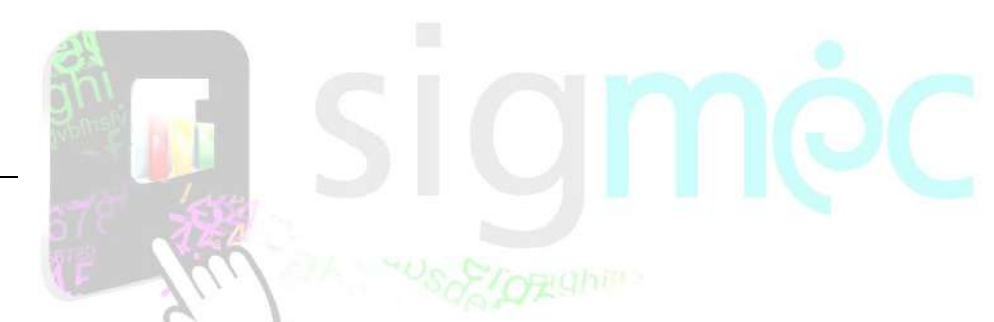

# **EXPEDIENTE DE OPCIÓN Y/O RENUNCIA AL CARGO**

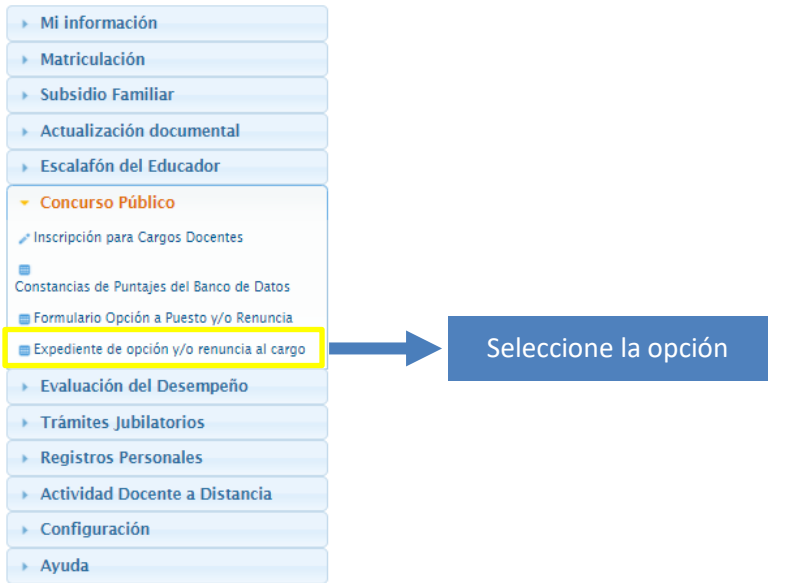

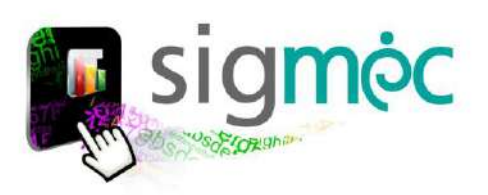

#### Código Concursor (CPO-03/2020-ETAPA-1)<br>Nombre trabajador : CLAUDIA NOEM PARRIS ORTIZ<br>Cédula del trabajador : 2513877 t ul II<br>Exproientes de Opción a Fuesta ganado y/o Renu Cédula<br>Identidad Urt<br>Frojniesta<br>Aceptación **Uri**<br>Contrato Nombre y Apellide Concurse Código Kegión Estado Fecha Estado Fecha Estad Fects CRO-03/2020 **CLAUDIA** .<br>ICEMI PARRIS D nteresmio - **- Procesar - and** Imprime **Adjuntar Documentos Impr** Código Expediente: 27700 CPO-03/2020-ETAPA-1 Código Concurso: Cédula Identidad: Nombre Persona: CLAUDIA NOEMI PARRIS ORTIZ Propuesta Aceptación Puesto: Nota: La imagen en formato pdf.<br>No debe superar los 1 Mega byte. Adjuntar reporte de Propuesta + Adjuntar archivo de Aceptación al Puesto firmado Contrato Laboral: \* Contrato Laborai: "<br>Nota: La imagen en formato pdf.<br>No debe superar los 1 Mega byte. + Adjuntar archivo **B** Guardar **&** Cancelar Clic aquí Código Concursos (CPO-03/2020-ETAPA | =<br>Nombre trabajades : CLAUDIA NOEMI PARRIS ORTIZ<br>Cédula del trabajados : 25.13877 Expedience<br>Código Concurso<br>27700 CPO-03/2020-<br>ETAPO-1 Optión Confirmación<br>Estado Uri<br>opsesira<br>eptacion Cédula<br>Identidad **Contrato**  $p_{16}$ Côdigo Fecha **Le Fall**  $20010$ 251387  $\overline{7}$ 7 an Indonesia (1988)<br>Kabupatèn Kabupatèn Jawa **Actualizado** con éxito El registro se ha actual  $\sigma \cdot \pm \cdot \Theta$  $rta = 1$ Podrá ver las imágene adjunta del pdf haciendo clic Palaguay<br>de la gente TETÀ RENUNI  $(1)$ encima  $\frac{1}{1-\epsilon}$  $\frac{1}{\sqrt{2\pi}}\frac{1}{\sqrt{2\pi}}\frac{1$  $\frac{\partial \mathcal{L}_{\mathcal{M}}(\mathbf{x},\mathbf{y})}{\partial \mathbf{x}} = \frac{\partial \mathcal{L}_{\mathcal{M}}(\mathbf{x},\mathbf{y})}{\partial \mathbf{x}}$  $\label{eq:3} \begin{array}{ll} \text{The line isomorphism and } \text{Riemannian} \, \mathcal{D} \, \text{and} \\ \text{probability of } \mathcal{D} \, \text{isomorphism} \, \mathcal{D} \, \text{in} \, \mathcal{D} \, \text{and} \, \mathcal{D} \, \text{in} \, \mathcal{D} \, \text{in} \, \mathcal{D} \, \text{in} \, \mathcal{D} \, \text{in} \, \mathcal{D} \, \text{in} \, \mathcal{D} \, \text{in} \, \mathcal{D} \, \text{in} \, \mathcal{D} \, \text{in} \$

## **PARA ADJUNTAR REPORTES GENERADOS Y FIRMADOS**

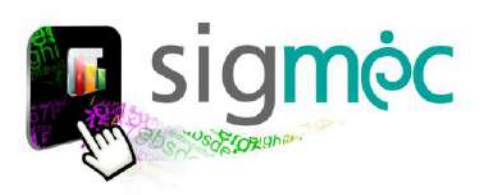

## **CONFIRMAR EXPEDIENTE POR EL INTERESADO**

E He ocurrido un error flu se pudo cinfirmar el expediente memal Exaption, organizosci int PSQEX reption ERRA, No se puede confirmar el expidiente por parte del interesado, debe de adjuntar la imagen escansala de la Célula

->> *antes de realizar la confirmación deberá adjuntar los [antecedentes personales](#page-10-0) ya que el sistema valida que estén registrado dichos documentos antes de la confirmación del expediente por parte del interesado*.

Para culminar el proceso el postulante deberá realizar la confirmación del expediente.

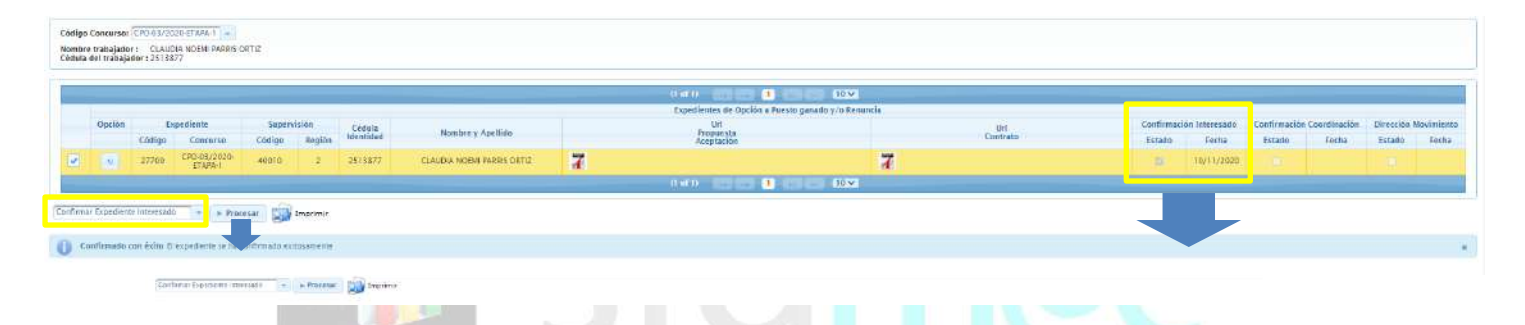

**La funcionalidad de las opciones de proceso**:

- Confirmar Expediente Interesado
- Desconfirmar Expediente Interesado

**Obs**: Para confirmar deberá seleccionar la fila y luego realizar el proceso << Confirmar Expediente Interesado >>; para desconfirmar deberá estar previamente confirmado por el interesado y solo podrá desconfirmar mientras la instancia superior no haya confirmado aún.

## **ADJUNTAR ANTECEDENTES PERSONALES**

<span id="page-10-0"></span>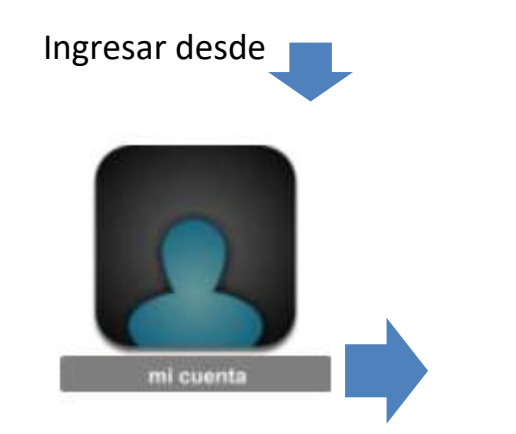

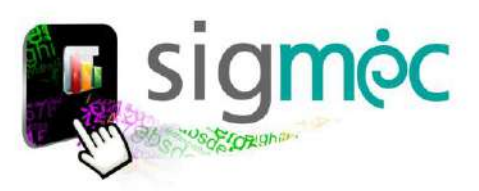

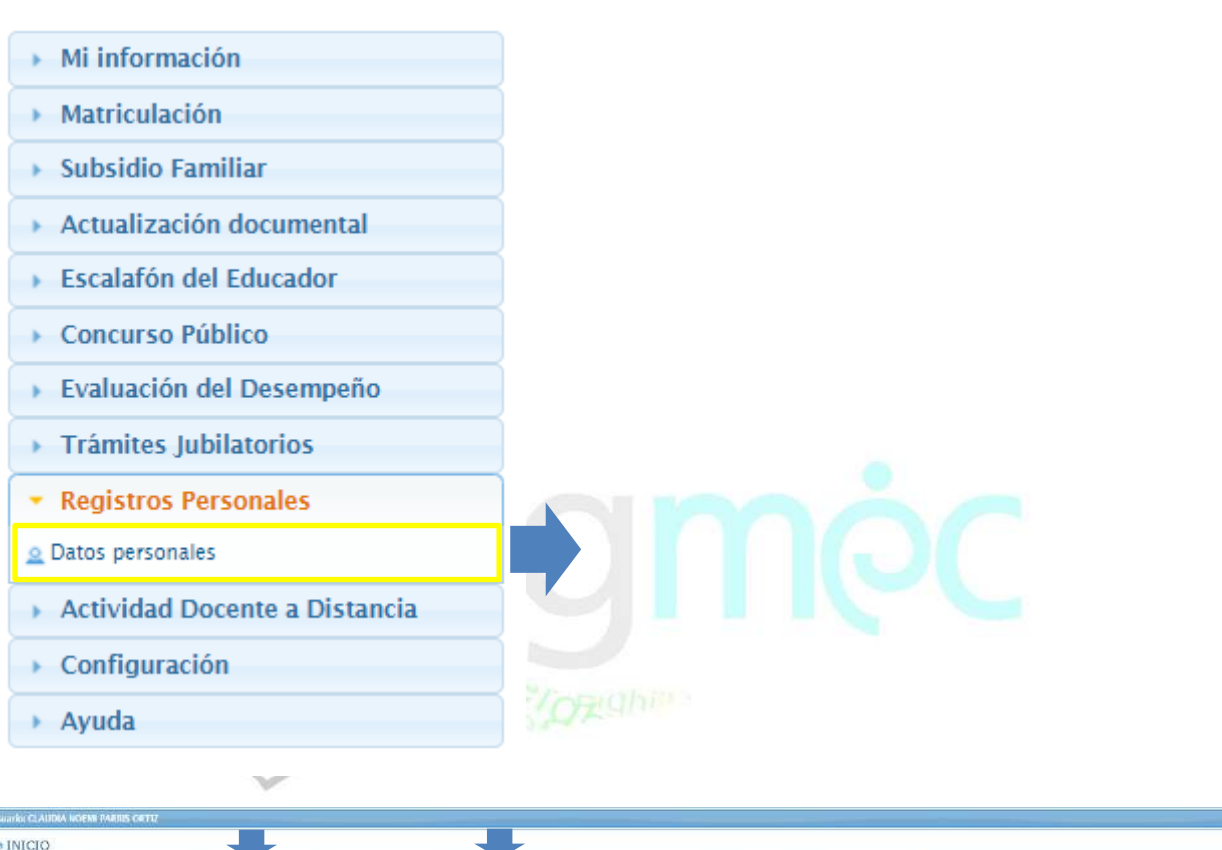

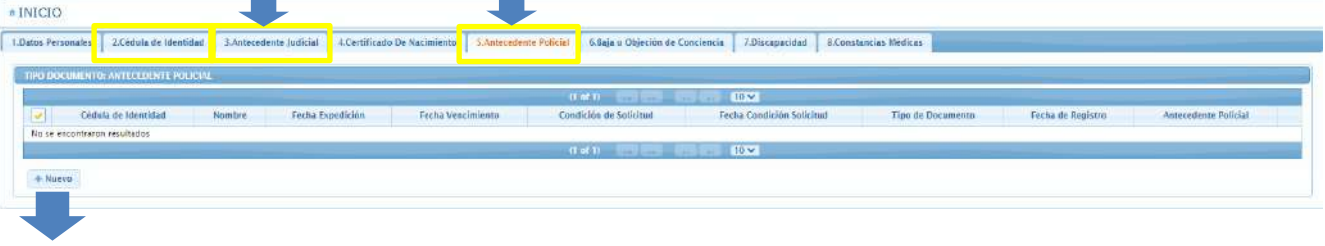

Seleccione la pestaña con la leyenda del documento que va adjuntar y luego haga clic en el botón >>Nuevo para adjuntar el documento con los demás datos solicitados

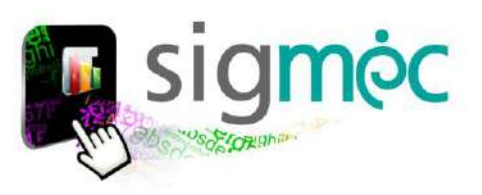

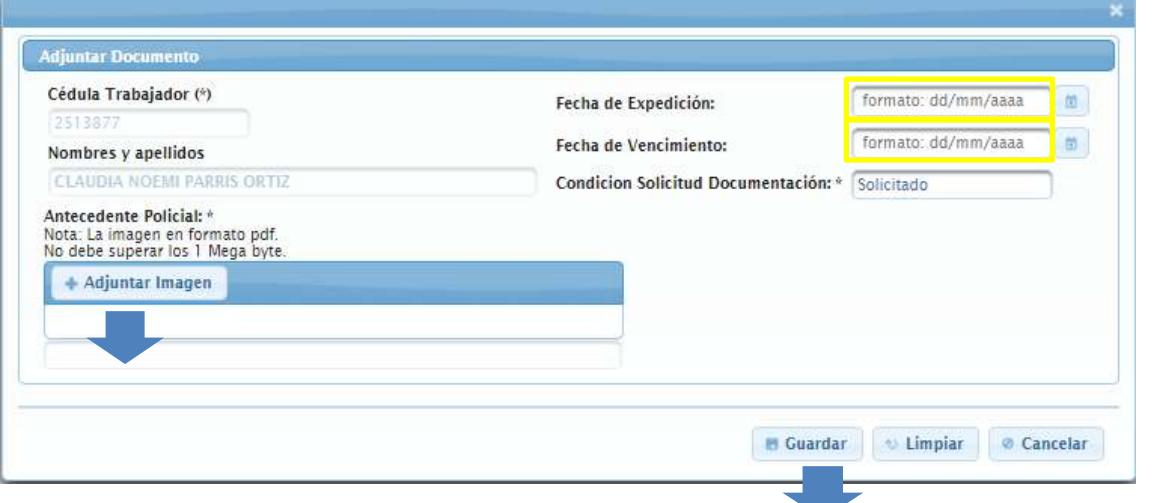

#### **El sistema valida que:**

- La fecha de expedición del documento no sea mayor a la fecha de vencimiento "tener en cuenta" y leer el mensaje emitido por el sistema.
- La fecha de vencimiento del documento no sea menor a la fecha de expedición "tener en cuenta" y leer el mensaje emitido por el sistema.

#### **Eso a modo de ejemplo**

## **CERTIFICADO DE NO SER AGRESOR SEXUAL**

\* Registros Personales  $\triangle$  Datos personales

Haga clic aquí

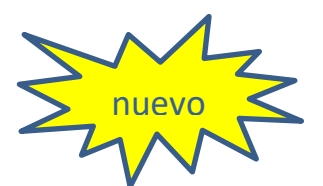

Seleccione la pestaña del tipo de documentación que desea declarar

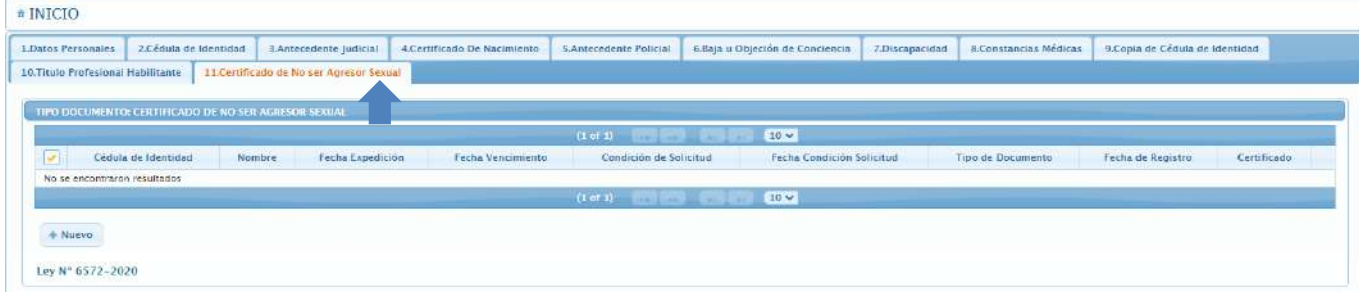

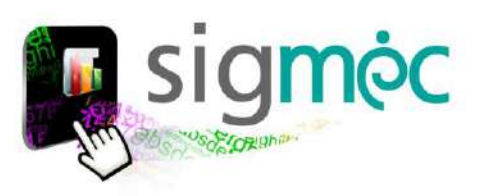

#### Ejemplo:

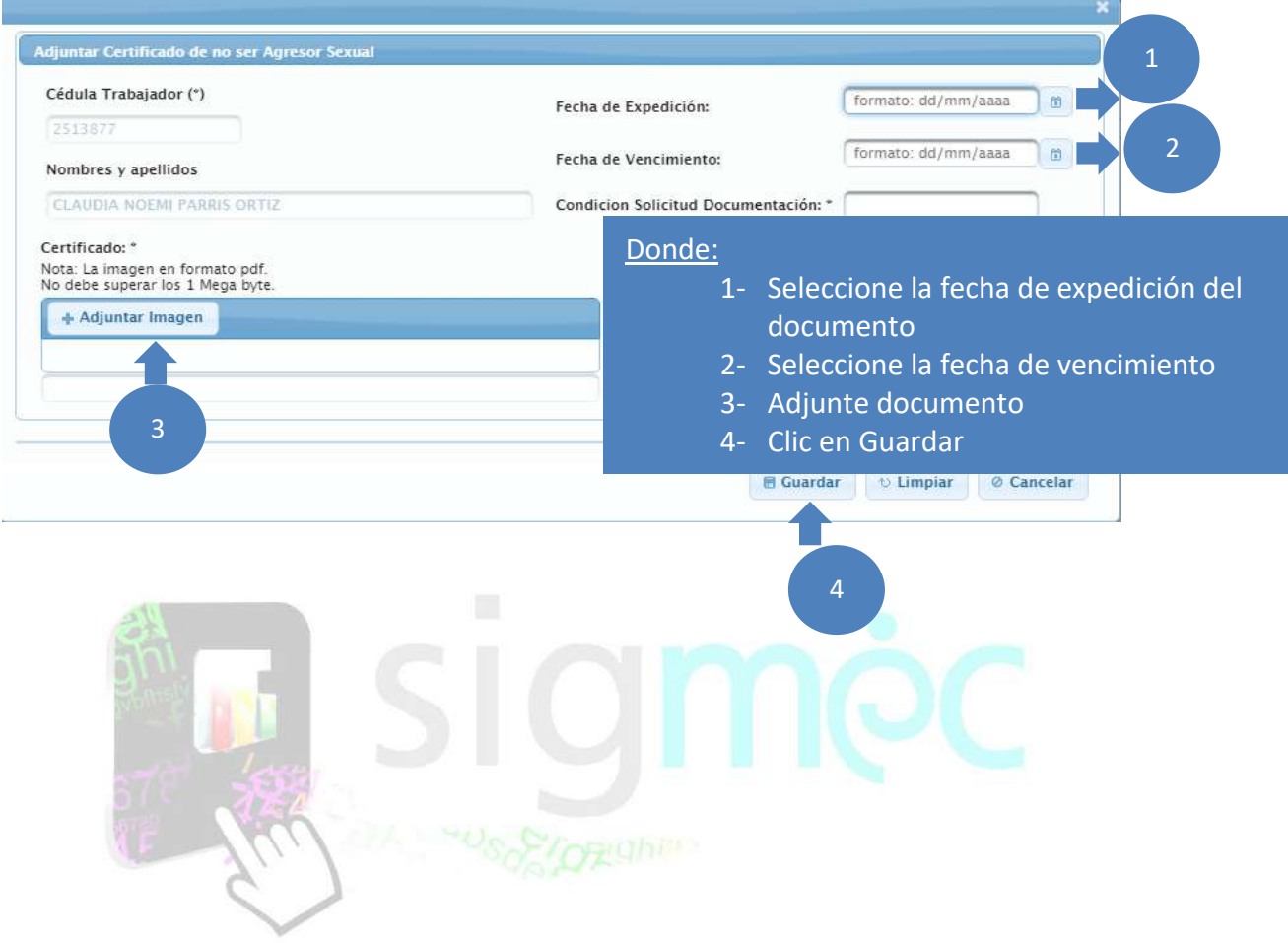